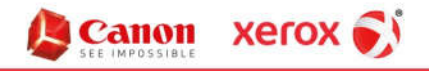

 $\bullet$ 

Hendrix Business Systems, Inc.

**Ocument Solutions** 

# Installing Your Canon Printers on a PC

# Downloading the Driver

Use the following link to download the Canon print driver installer:

• http://downloads.canon.com/bisg2018/drivers/win/Generic\_Plus\_UFRII\_v1.21\_Setup\_x64.exe

## Once you have downloaded the driver, double-click it to run it.

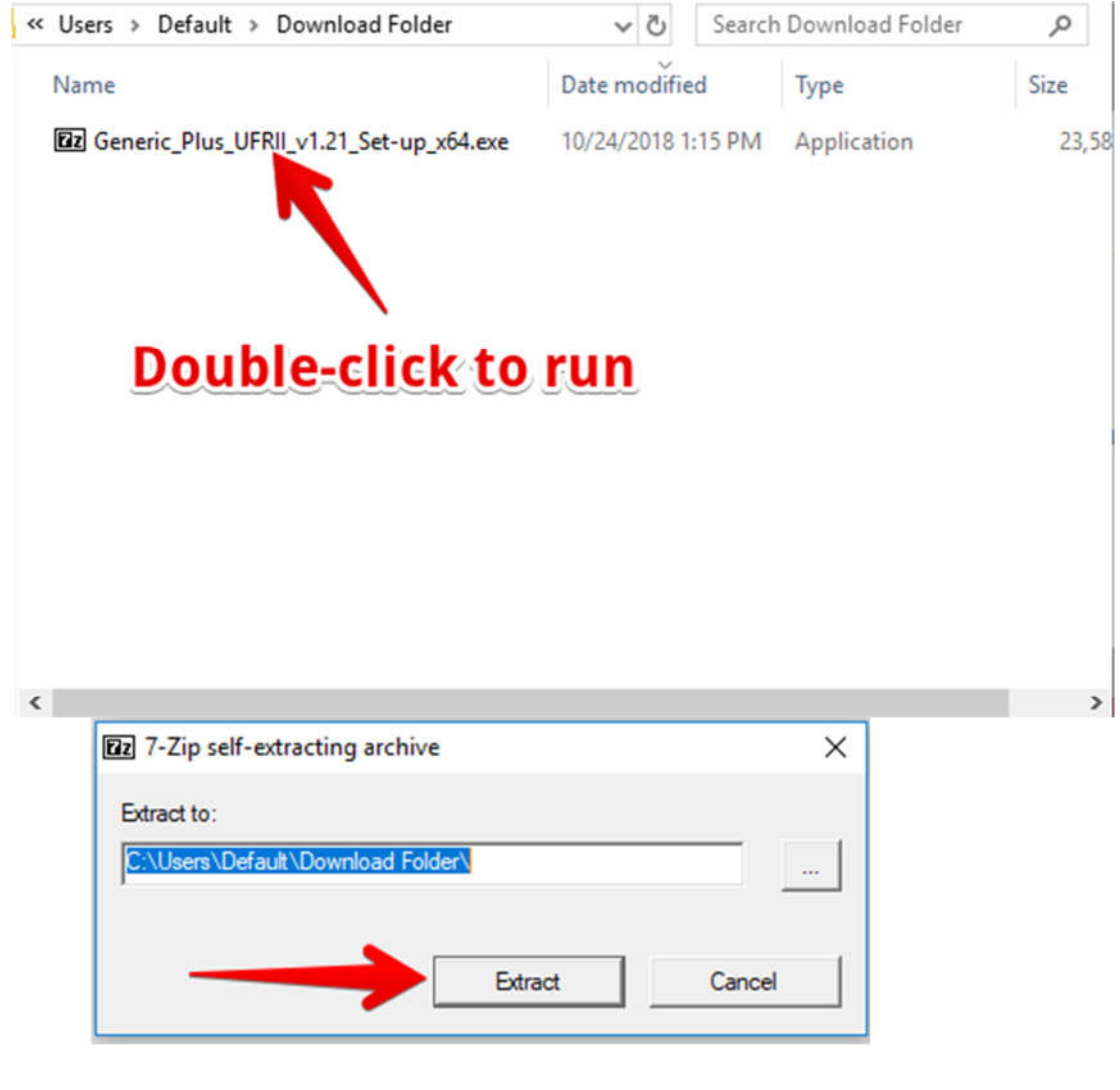

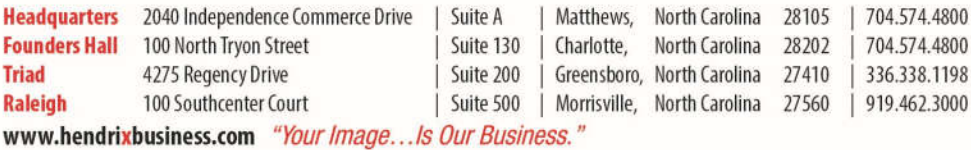

# **Installing the Printer**

1. You will now have a File Folder That says "Generic\_Plus\_UFRII". Open the folder, and double-click on the "Setup" application.

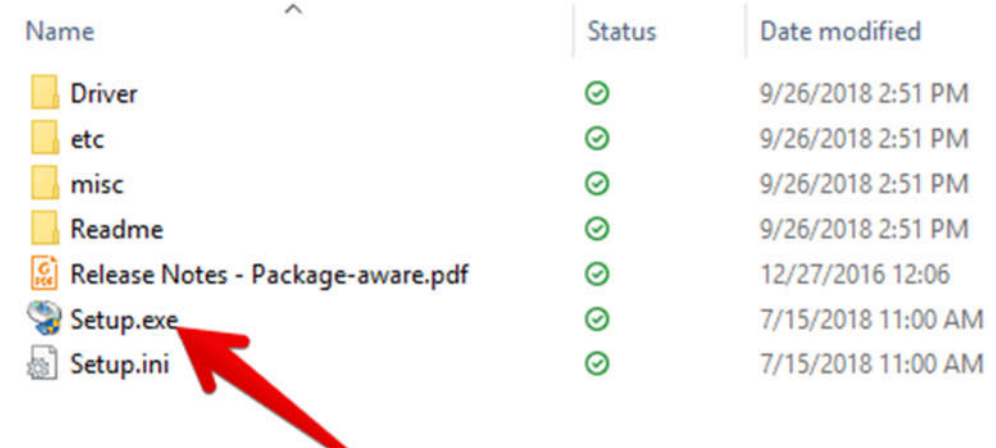

Double-click to run

2. If your PC has User Access Control (UAC) enabled, a window will pop up that asks "Do you want to allow the following program to make changes to this computer?". Click on "Yes".

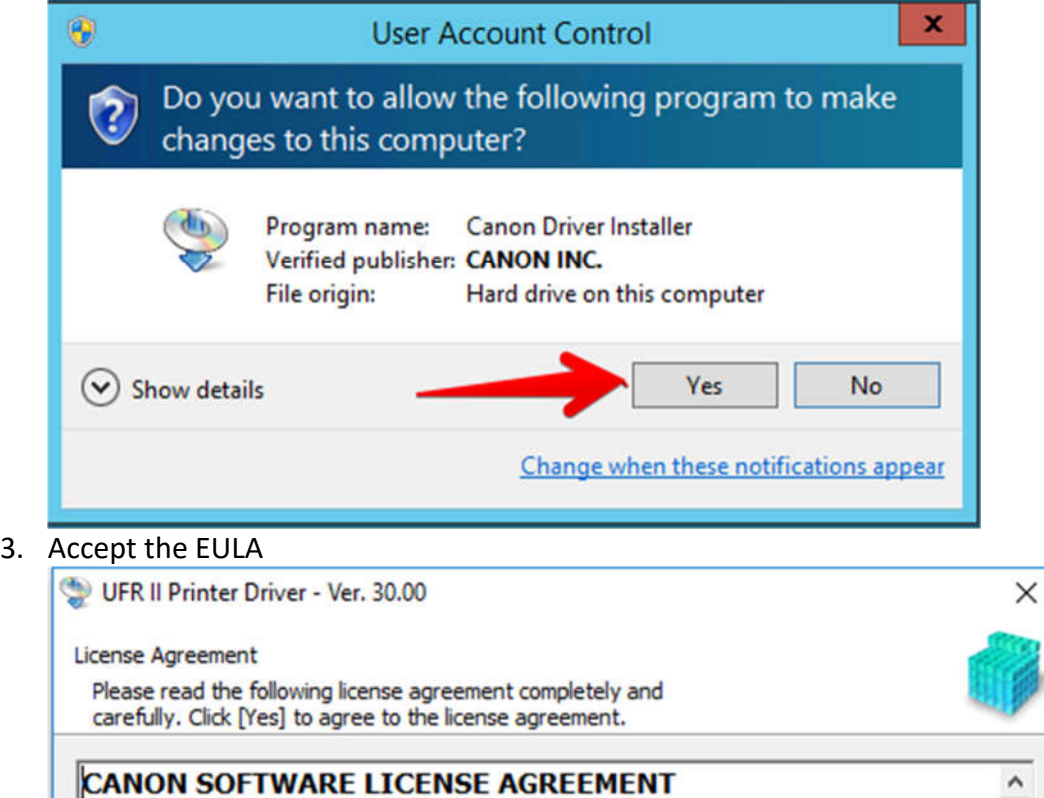

# **IMPORTANT**

This is a legal agreement ("Agreement") between you and Canon Inc. ("Canon") and governing your use of Canon's software programs including the related manuals or any printed material thereof (the "SOFTWARE") for certain Canon's copying machines, printers and multifunctional peripherals (the "Products").

## READ CAREFULLY AND UNDERSTAND ALL OF THE RIGHTS AND RESTRICTIONS DESCRIBED IN THIS AGREEMENT BEFORE v

I

**No** 

Yes

Do you agree to the terms in license agreement?

#### 4. Select the "Custom" option for Printer Setup, and then click on "Next".

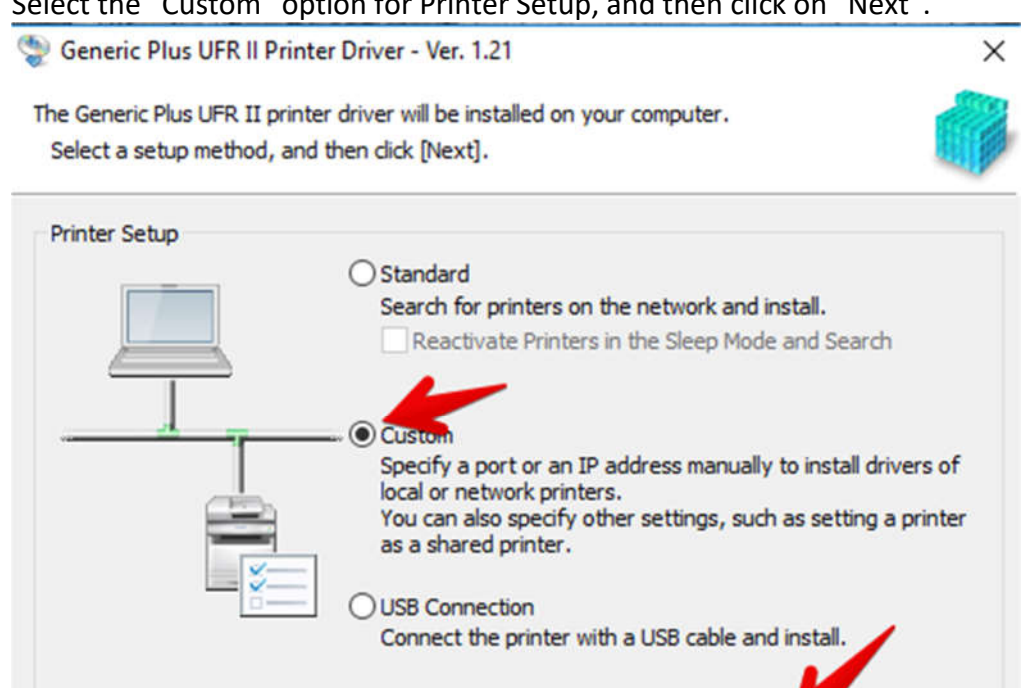

 5. Skip the page asking about Canon Driver Information Assist Service; it is unnecessary for your installation.

 $<$  Back

 $Next >$ 

Cancel

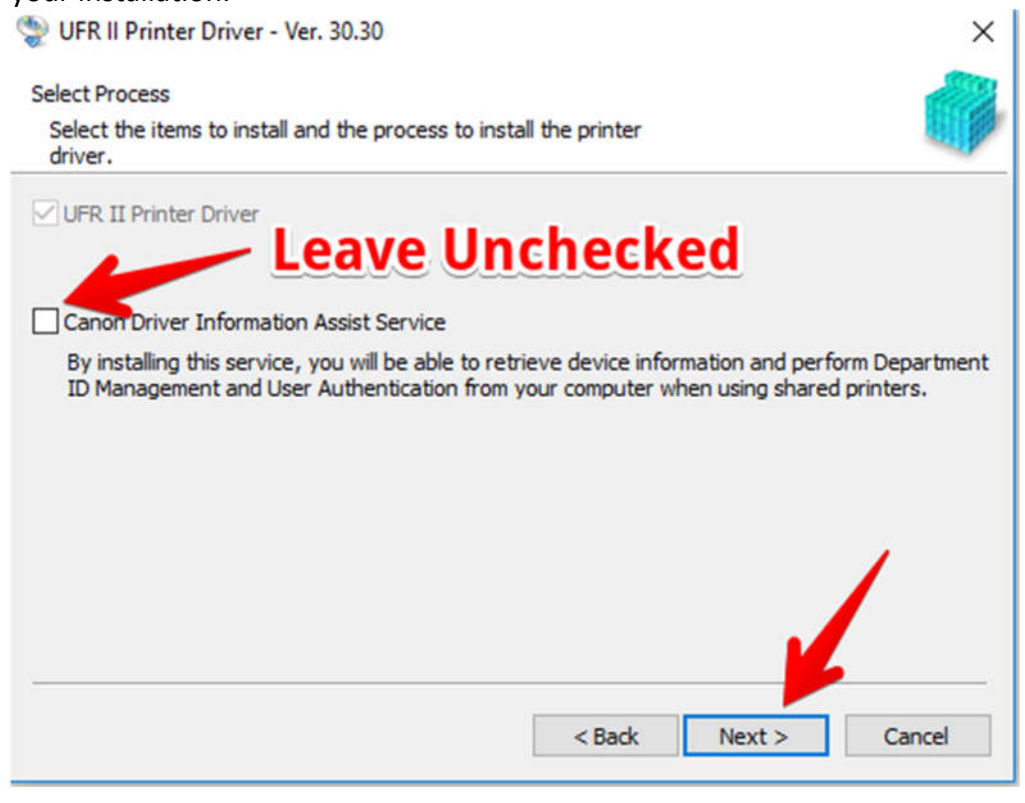

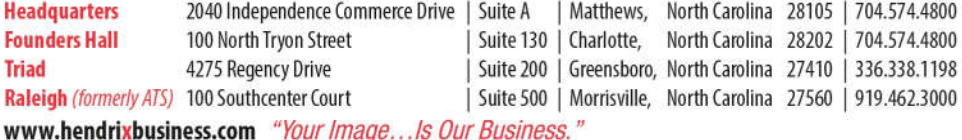

**Display Readme File** 

6. Once you click "Next", you will be asked for information on your printers. Click on "Add Port" to add a new printer port.

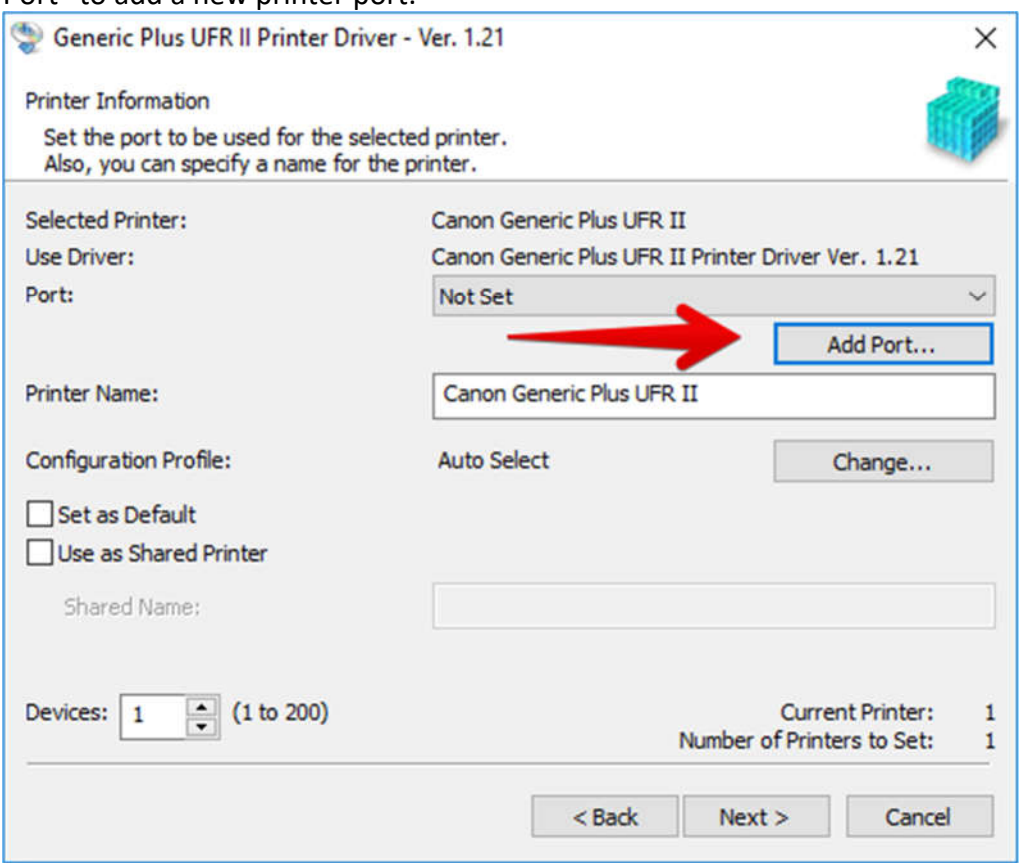

 7. Once you click "Add Port", it will open a Windows Wizard to make this change. Click "Next", and then enter the IP address of the printer, which is **192.168.1.200**.

#### Add Standard TCP/IP Printer Port Wizard

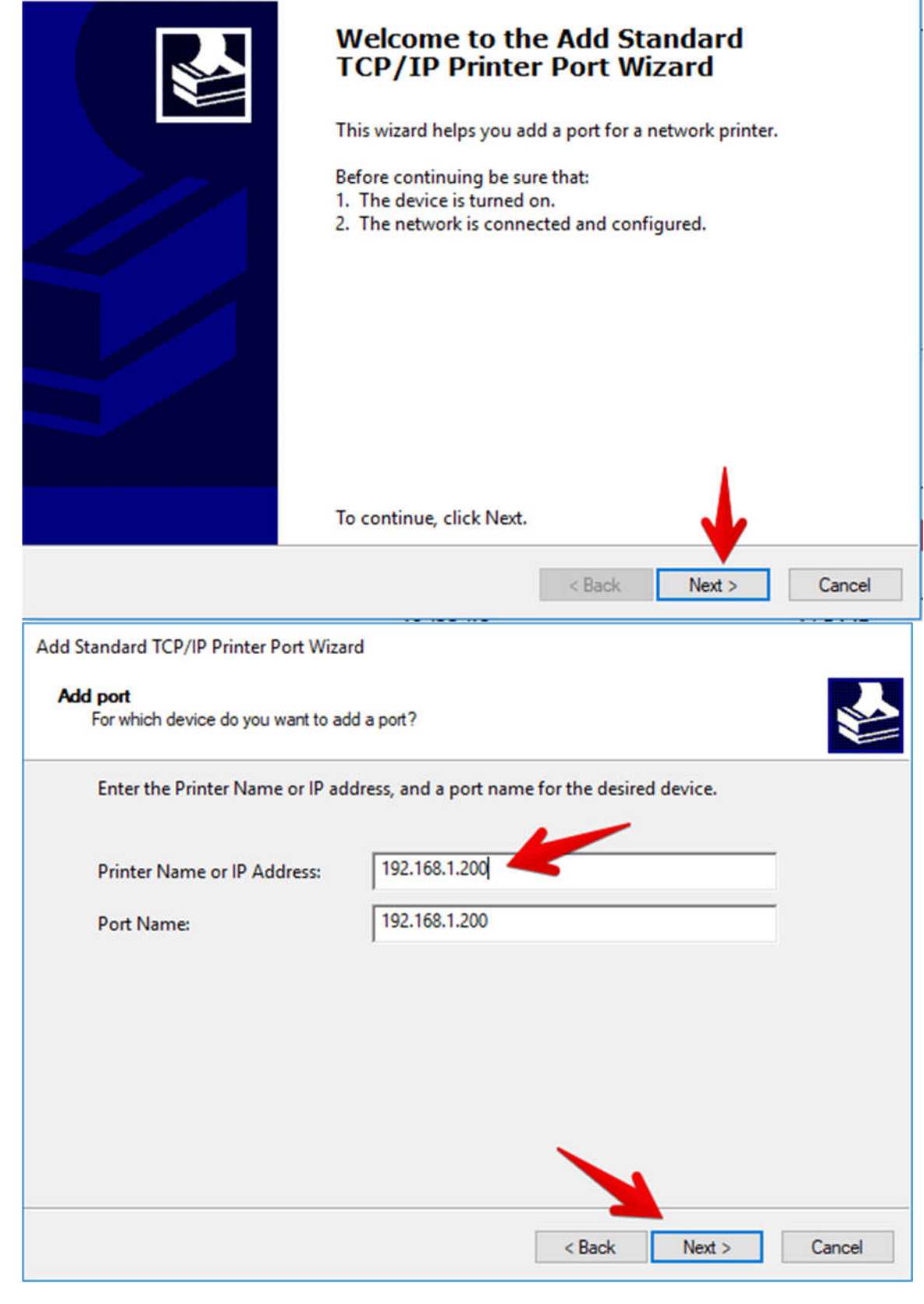

8. Once you've added the new port, change the printer name if you wish. In this example, we're using the name "Canon Printer".

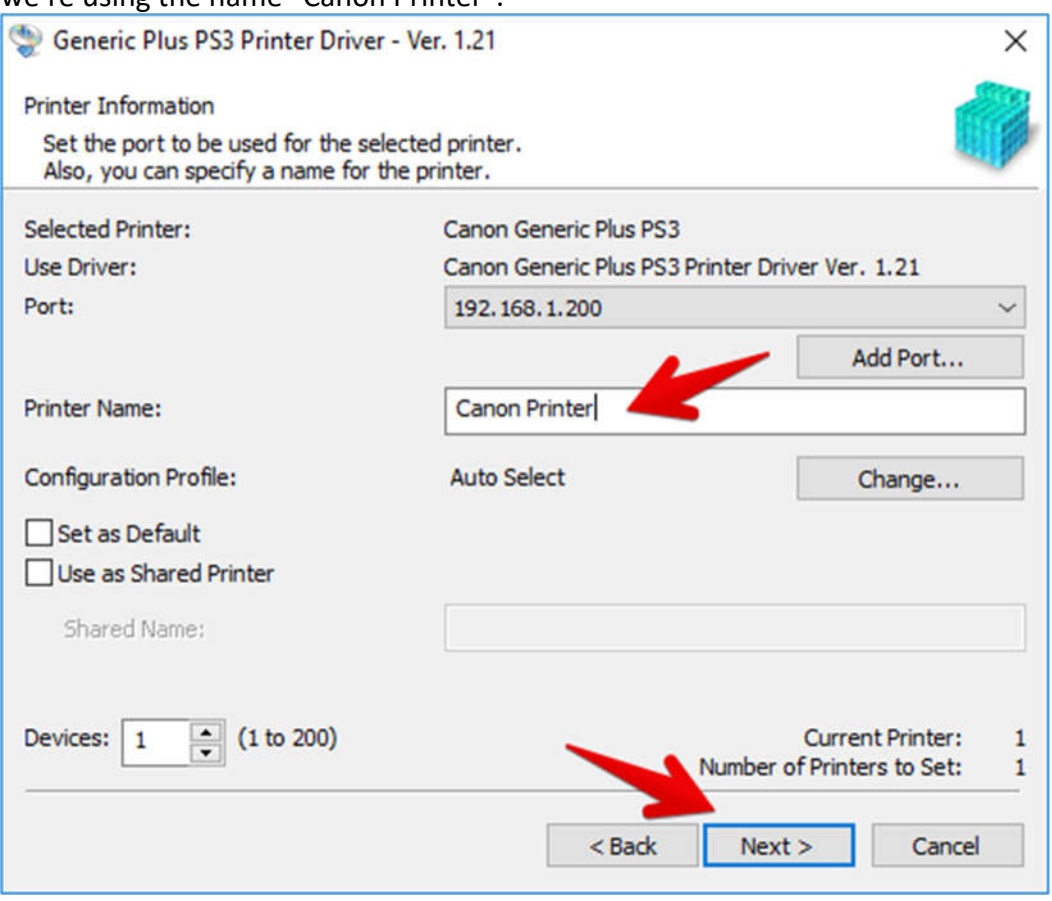

9. Once you hit "Next", you will see a window listing your printer name, and showing the IP address of **192.168.1.200**. If all of that is correct, click "Start" to install the printer. You will

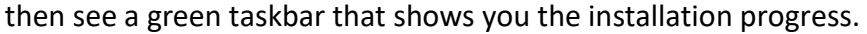

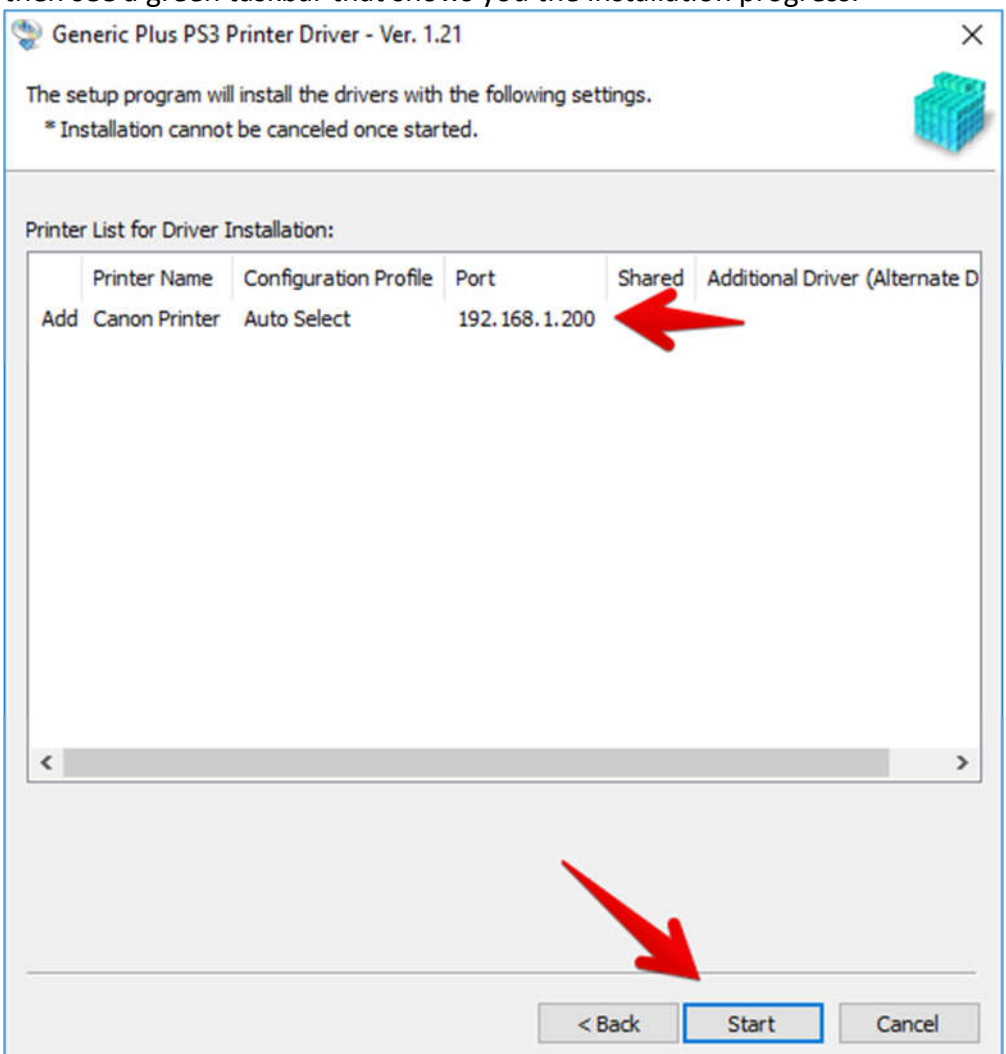

10. Once the green bar has moved all the way to the right, the installation is finished. **Do Not** click the box to restart your computer; it is unnecessary to restart your computer after a

printer installation. Click "Exit" to close the installer.

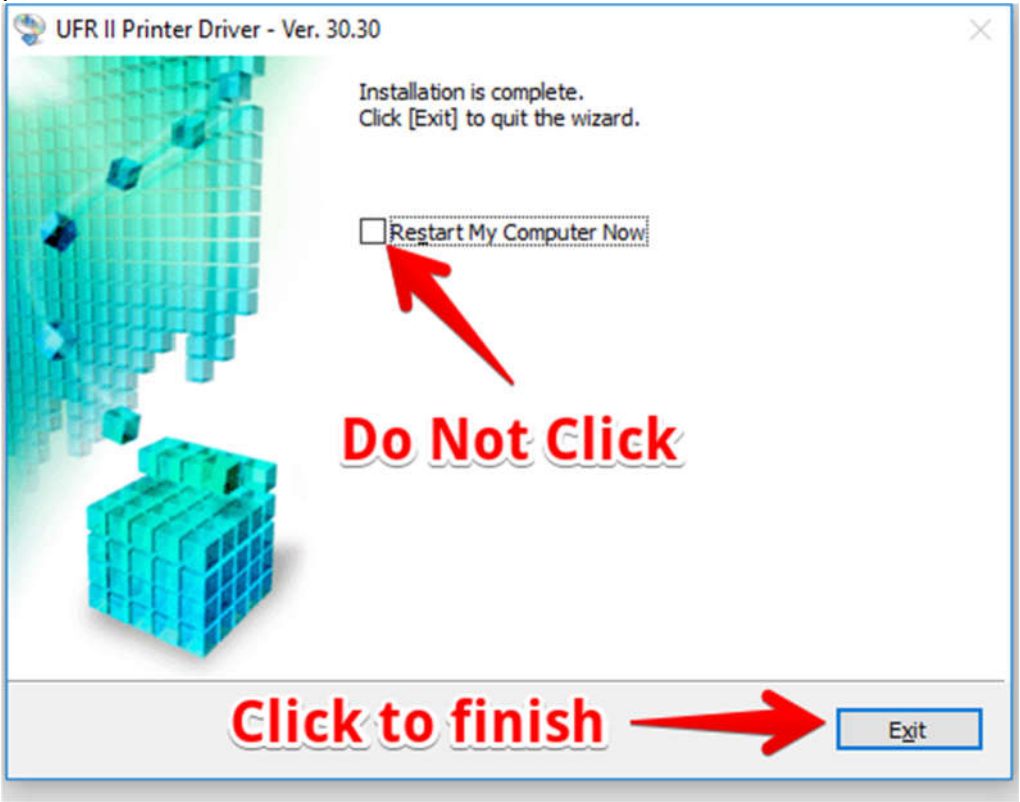

# Setting Your Department ID

Keller Williams uses Department IDs to monitor copying and printing. Any time you print, you will get a popup asking for your ID Code. However, you can also embed your code in your print driver so that you won't get that popup when you print. To do that, follow these steps:

1. Go to "Control Panel" on your PC. On Windows 10, click on the "Start" button in the bottom left corner, and start typing Control Panel. On Windows 7, "Control Panel" will be one of your options on the Start button menu.

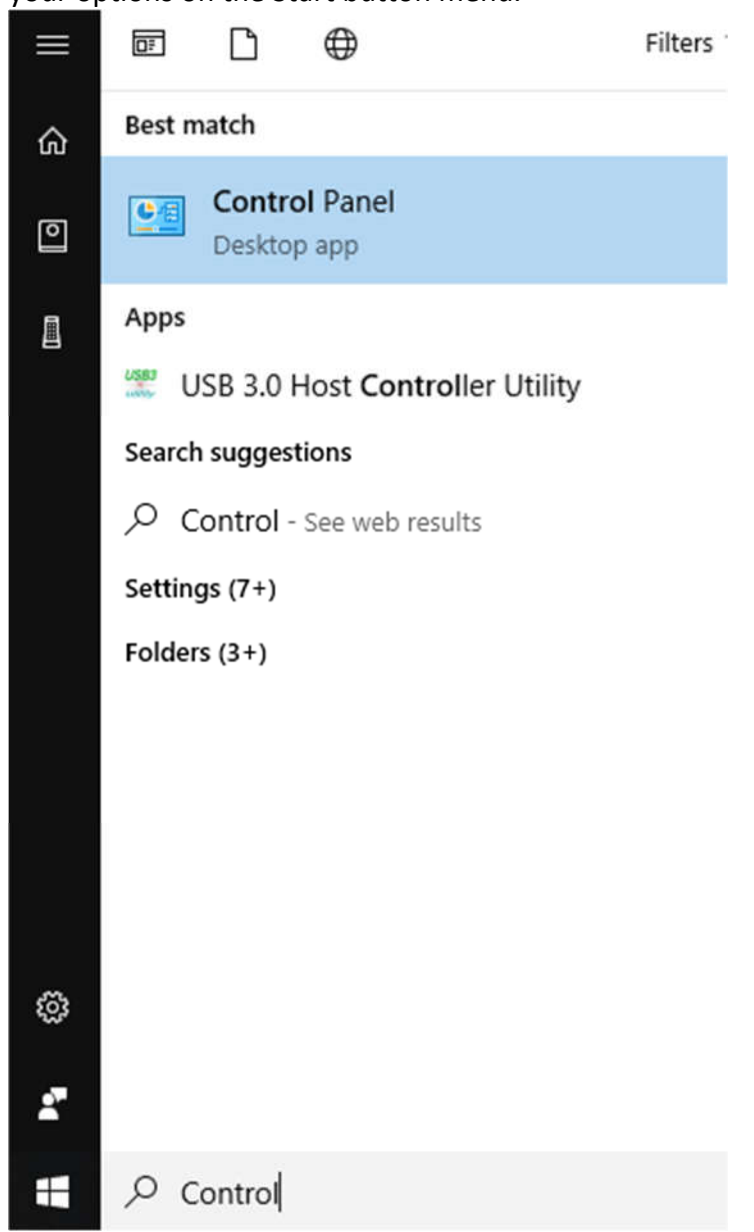

#### 2. In Control Panel, find "Devices and Printers"

#### Adjust your computer's settings

View by: Category

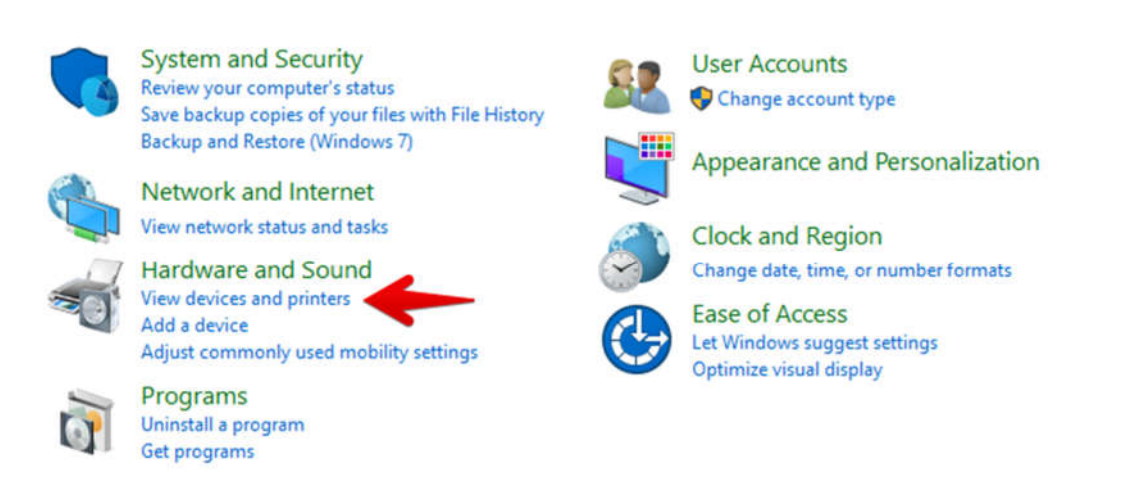

3. Find your printer, and right click

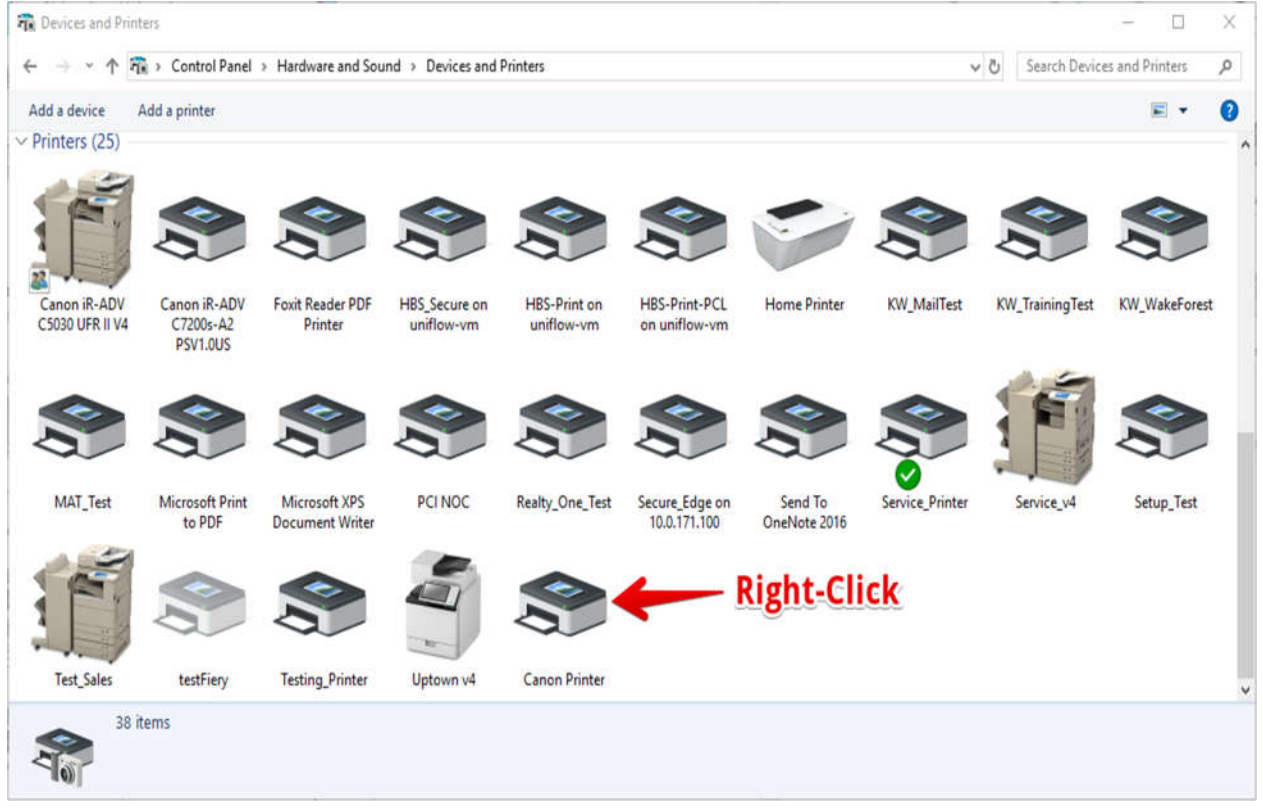

#### 4. Select "Printer Properties"

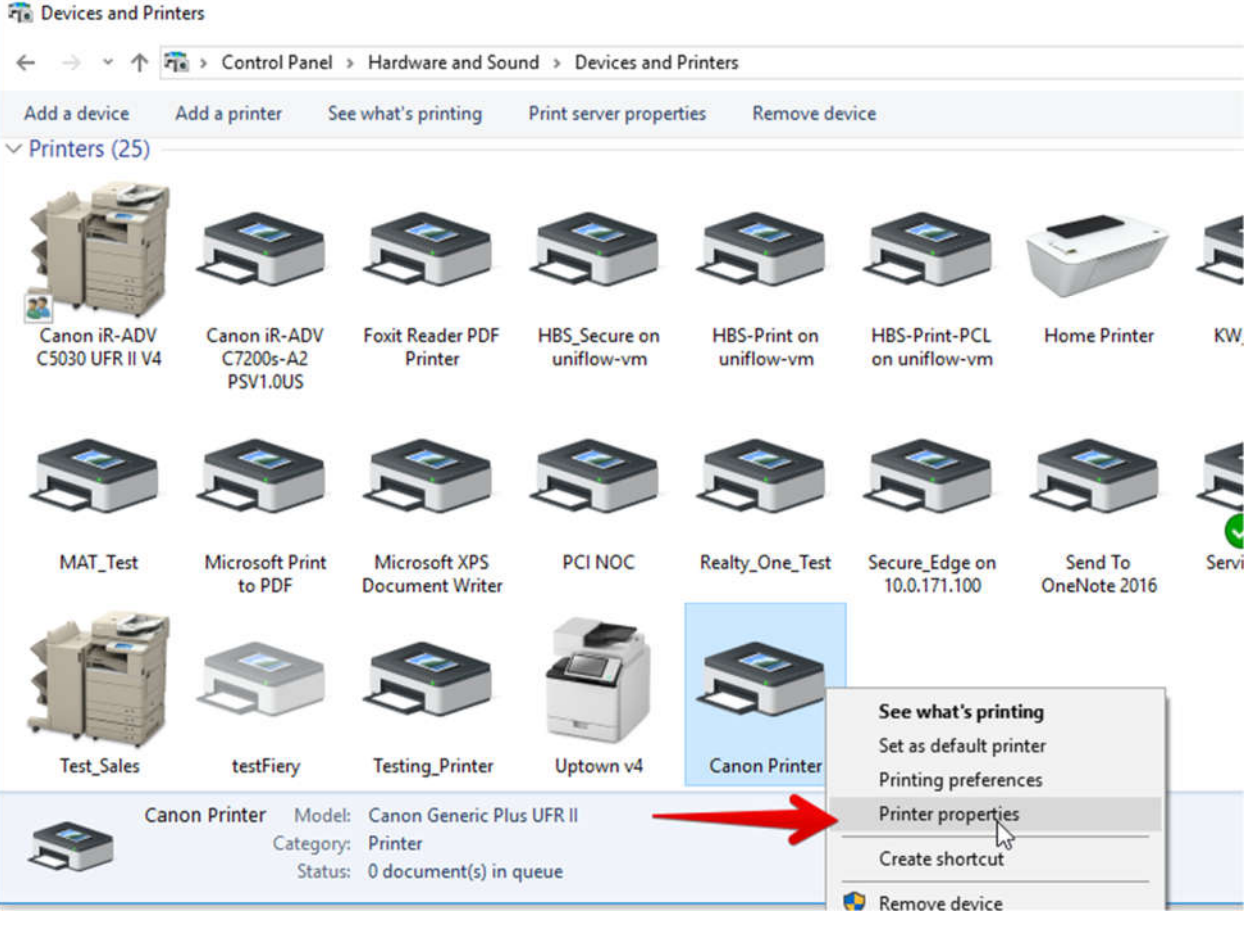

## 5. Navigate to the "Device Settings" tab.

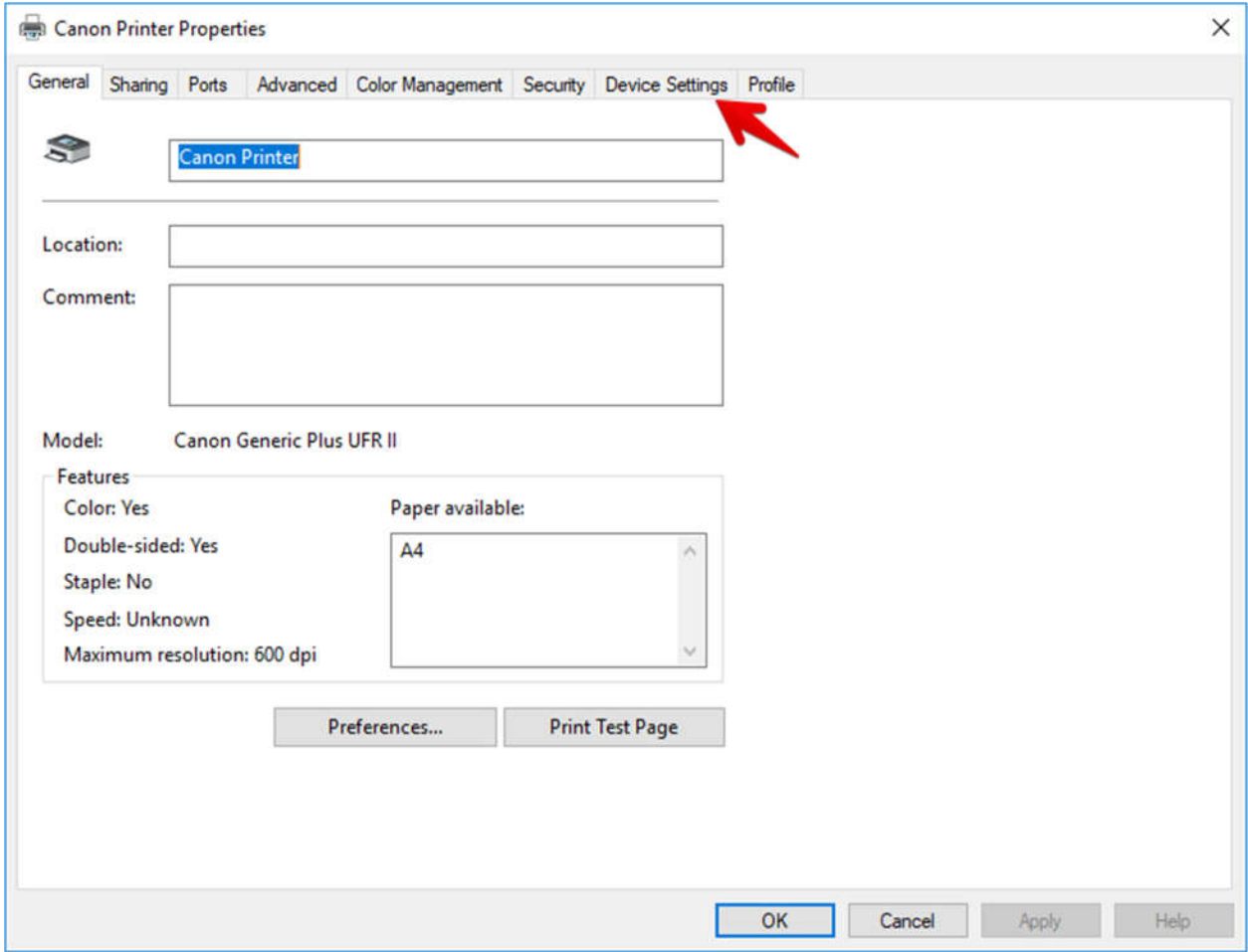

## 6. Click on the "Settings" button under "Department ID Management"

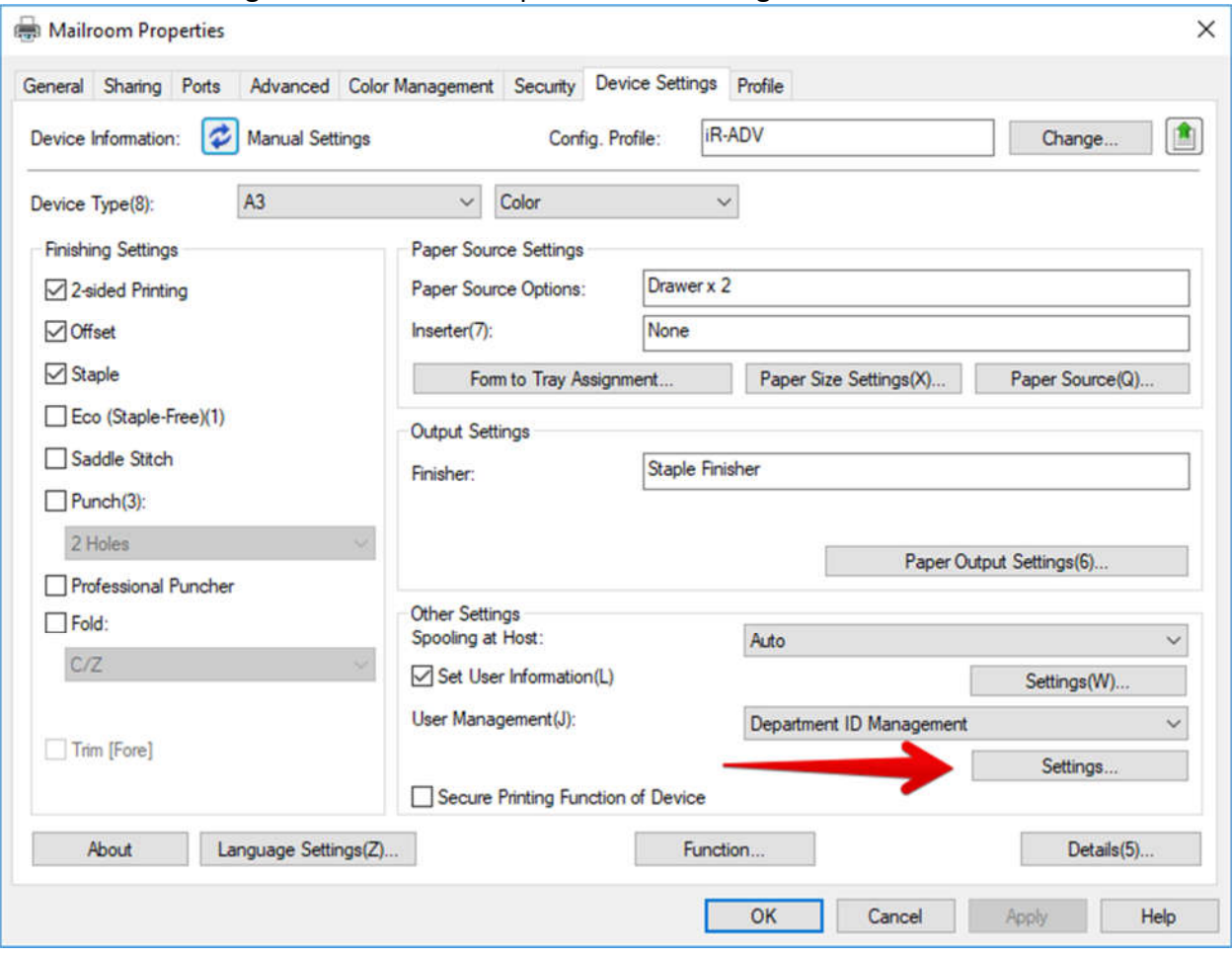

I

- 7. In the Department ID/PIN Settings:
	- 7.1. Check the box for "Allow PIN Settings"
	- 7.2. Enter your ID code in the box for "Department ID" (Leave the PIN box blank).
	- 7.3. Uncheck "Confirm Department ID/PIN When Printing". Then, Click "OK".

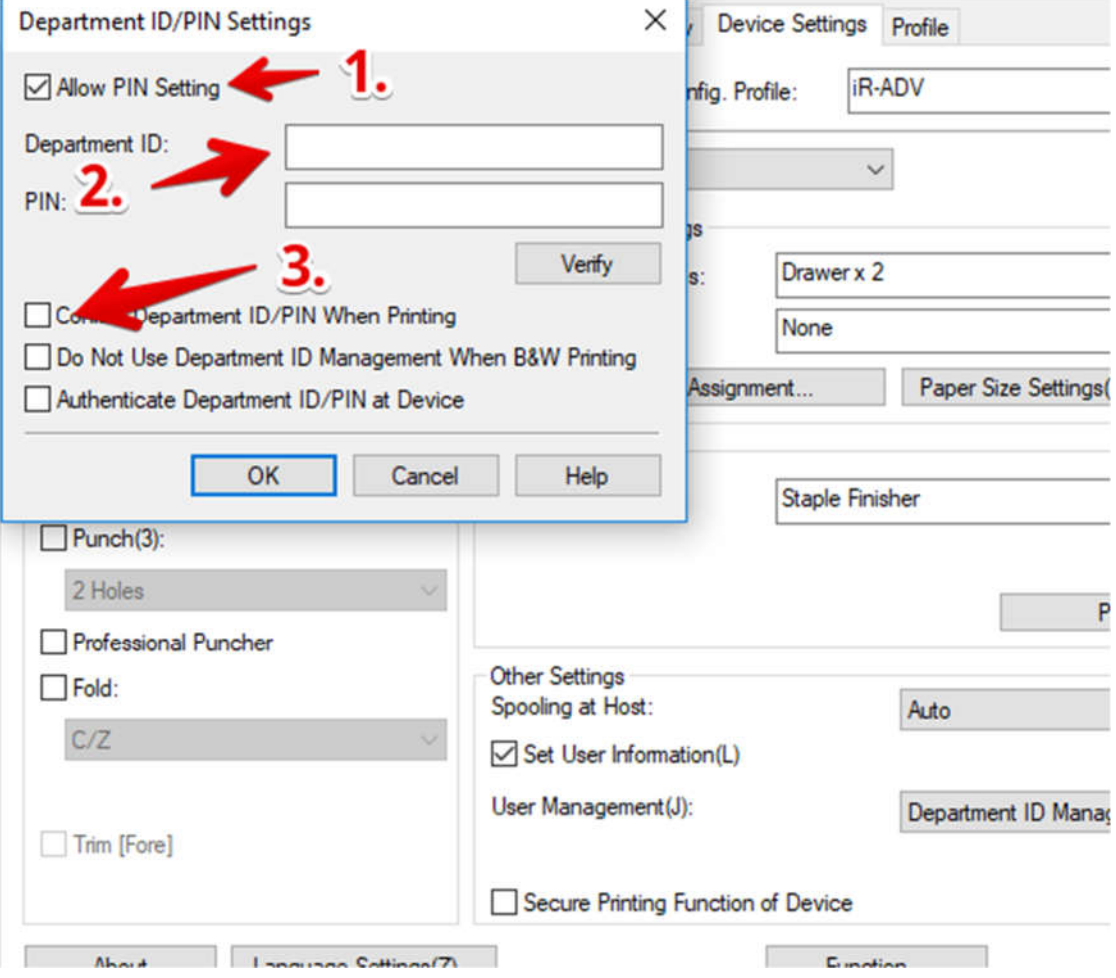

**Headquarters** 2040 Independence Commerce Drive | Suite A | Matthews, North Carolina 28105 | 704.574.4800 **Founders Hall** 100 North Tryon Street Suite 130 | Charlotte, North Carolina 28202 | 704.574.4800 **Triad** 4275 Regency Drive | Suite 200 | Greensboro, North Carolina 27410 | 336.338.1198 | Suite 500 | Morrisville, North Carolina 27560 | 919.462.3000 Raleigh (formerly ATS) 100 Southcenter Court www.hendrixbusiness.com "Your Image...Is Our Business."

8. Click "Apply" to save those settings to your driver, and then click "OK". You can now perform these same steps on the other copier as well.

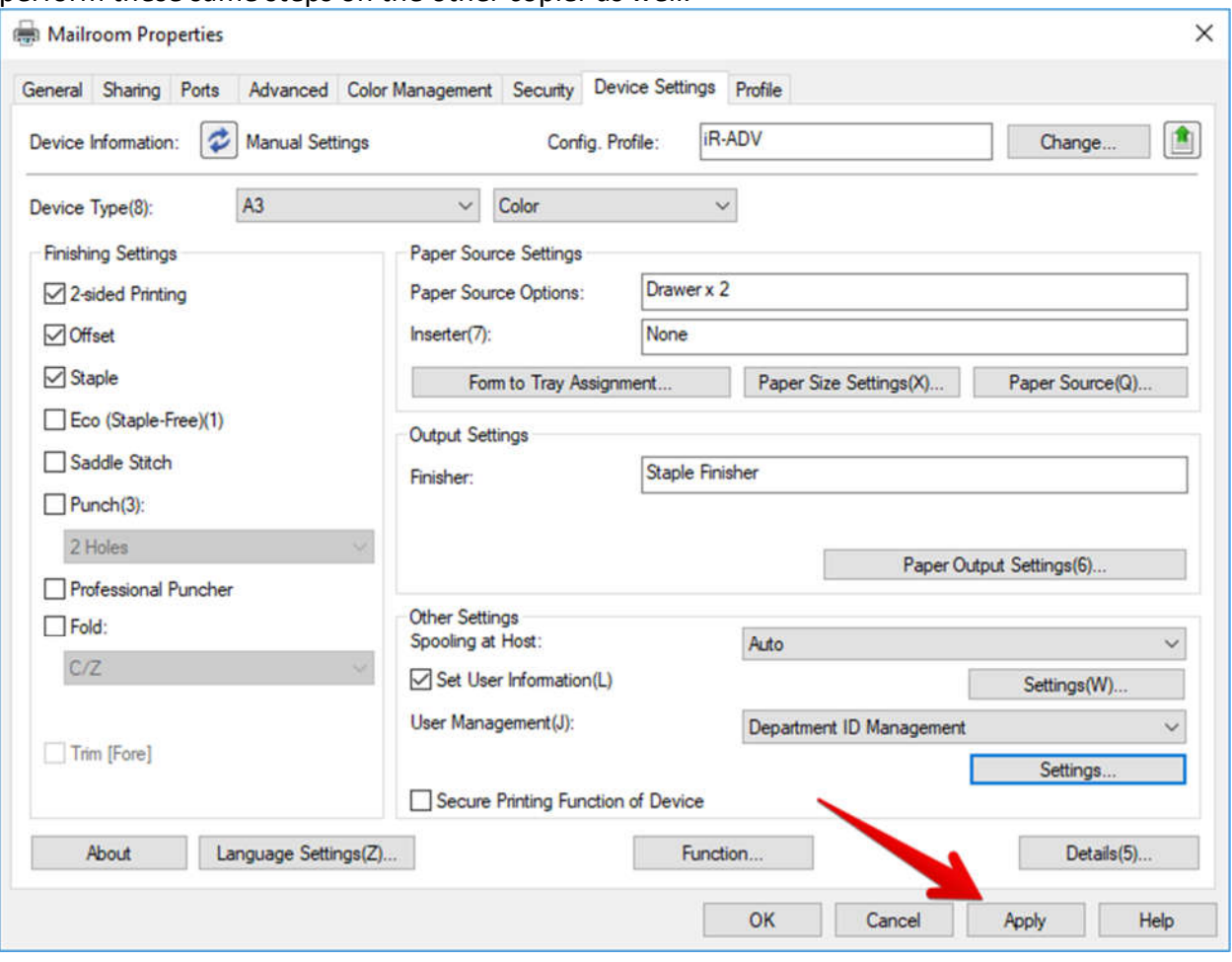

Congratulations! You have now installed your Canon printer. If you had any difficulties during the installation or if you still have trouble printing, please contact us in one of the following ways:

- o Email: support@hendrixbusiness.com
- o Website: www.hendrixbusiness.com/support
- o Phone: 919-462-3000

2040 Independence Commerce Drive | Suite A | Matthews, North Carolina 28105 | 704.574.4800 **Headquarters Founders Hall** 100 North Tryon Street | Suite 130 | Charlotte, North Carolina 28202 | 704.574.4800 **Triad** 4275 Regency Drive | Suite 200 | Greensboro, North Carolina 27410 | 336.338.1198 **Raleigh** (formerly ATS) 100 Southcenter Court Suite 200 | Suite 200 | Greensboro, North Carolina 27410 | 356.556.1196<br>Raleigh (formerly ATS) 100 Southcenter Court | Suite 500 | Morrisville, North Carolina 27560 | 919.462. www.hendrixbusiness.com "Your Image...Is Our Business."